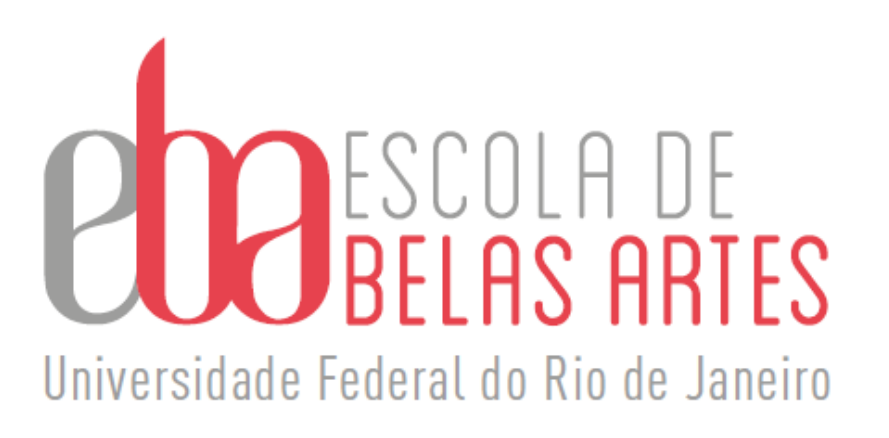

# **Guia Prático/Processo de Promoção à classe E (Titular)**

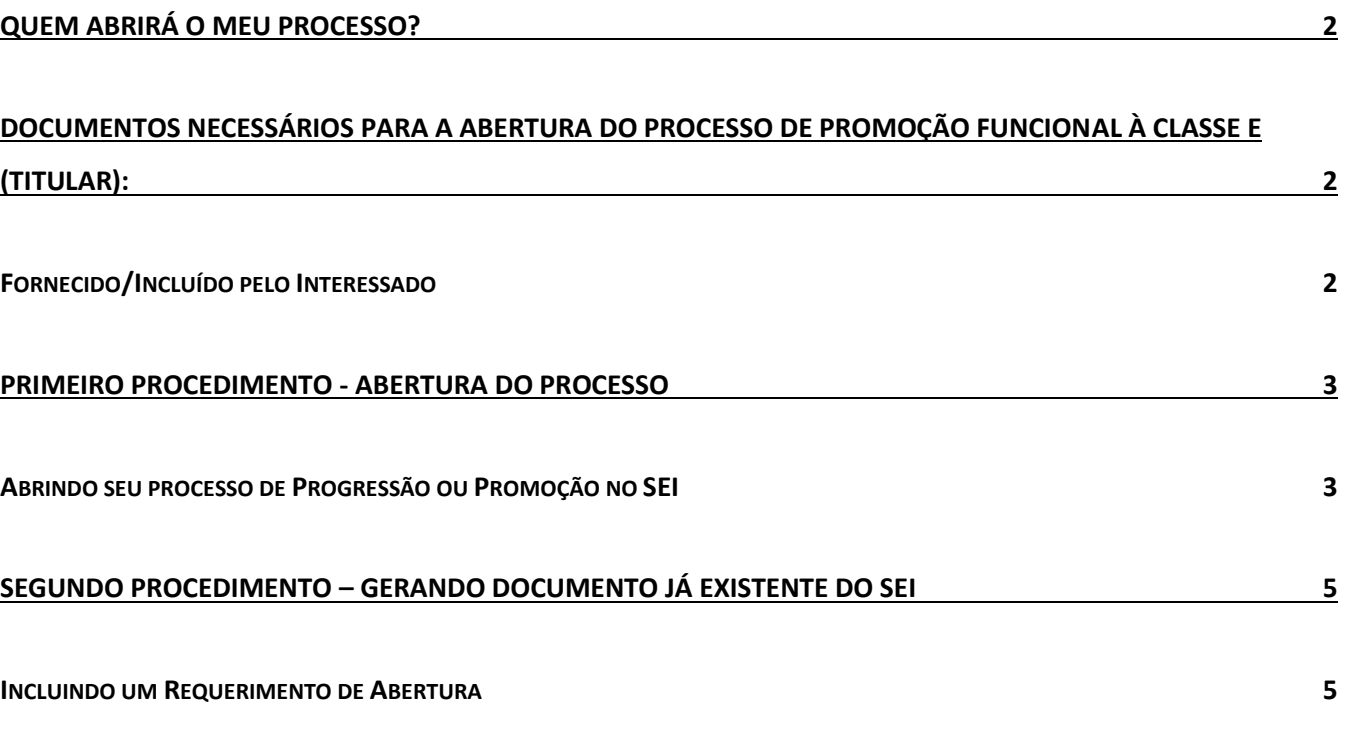

#### **TERCEIRO PROCEDIMENTO - [GERANDO DOCUMENTO DO TIPO EXTERNO](#page-8-0) 8**

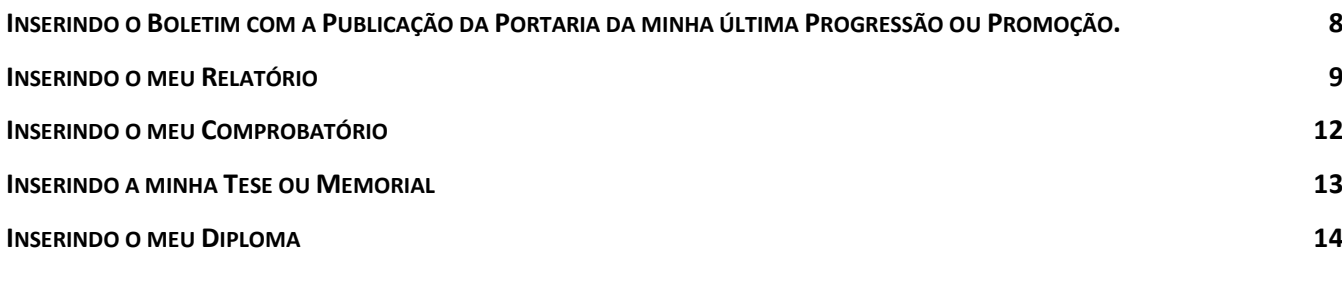

#### **QUARTO PROCEDIMENTO - [REVISANDO O MEU PROCESSO](#page-16-0) 16**

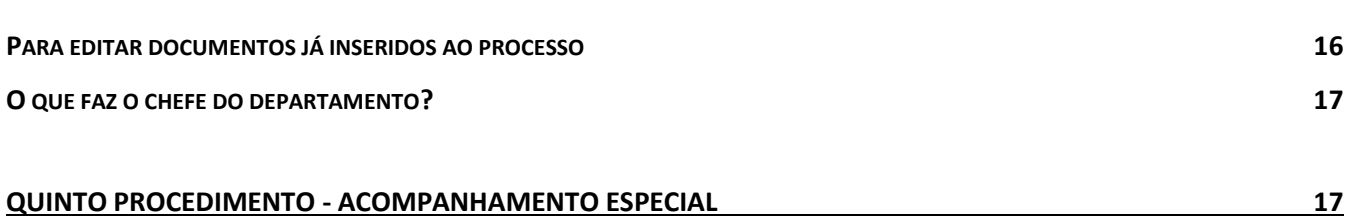

## **[SEXTO E ÚLTIMO PROCEDIMENTO](#page-19-0) 19**

**E[NVIANDO O MEU PROCESSO](#page-19-1) 19**

## **[DOCUMENTAÇÃO QUE SERÁ INCLUÍDA PELO GABINETE DA DIREÇÃO \(EBA\) E PELO CONSELHO DE CENTRO](#page-20-0) 20**

1

## <span id="page-2-0"></span>**# INTRODUÇÃO**

Este material é para auxiliar o docente na abertura de Processos de Promoção à classe E (Titular). Lembrando que em caso de dúvida o docente poderá contar também com a colaboração das secretárias do Gabinete da Direção da EBA.

## ← QUEM ABRIRÁ O MEU PROCESSO?

<span id="page-2-1"></span>De acordo com a Base de Conhecimento do SEI<sup>1</sup>, o requerente deve autuar o processo no sistema, inclui os documentos necessários e encaminha/atribui para o chefe do seu departamento acadêmico para indicação da comissão de avaliação que deverá ser aprovada em reunião de seu departamento.

Obs.: A Resolução do CONSUNI nº 08/2014 em seu Art. 48. Estabelece que: "A Comissão de Avaliação será composta por 5 (cinco) professores de instituições de ensino superior, pertencentes à Classe E, com a denominação de Professor Titular, ou equivalente, da mesma área de conhecimento do docente que solicita a promoção ou, excepcionalmente, na falta deste, de área afim, sendo 4 (quatro) membros externos à UFRJ. § 1º A comissão mencionada no caput deste Artigo contará com 2 (dois) suplentes, sendo pelo menos 1 (um) externo à Universidade."

## <span id="page-2-2"></span>↓ DOCUMENTOS NECESSÁRIOS PARA A ABERTURA DO PROCESSO DE **PROMOÇÃO FUNCIONAL À CLASSE E (TITULAR):**

- <span id="page-2-3"></span>✓ **Fornecido/Incluído pelo Interessado**
- 1. Requerimento de Progressão/Promoção Funcional (Disponível no SEI);
- **2.** Relatório de atividades disponível no site da EBA. [\(https://eba.ufrj.br/progressao](https://eba.ufrj.br/progressao-promocao/)[promocao/\)](https://eba.ufrj.br/progressao-promocao/) OBS.: Após o preenchimento relatório deverá ser salvo em PDF e assinado pelo requerente. Lembrando que neste caso, o Relatório de Atividades, **no que se refere aos Grupos de II a V previstos nos Artigos 11 e 12 da Resolução CONSUNI nº 08/2014, deverá relacionar as atividades do docente no período dos 15 (quinze) anos que antecedem a solicitação de promoção.**
- 3. Anexo com comprovantes necessários das atividades constantes no relatório de acordo com o estabelecido na Base de Conhecimento do SEI: "Poderá ser incluso um documento por área de comprovação mais indicado **OU** um único documento com todos os comprovantes".
- 4. Tese Inédita ou Memorial.

<sup>1</sup> Documento utilizado como fonte de pesquisa para a confecção deste guia foi retirado da Base de Conhecimento do SEI: https://sigad.ufrj.br/gsei/visualizarBaseConhecimento.php?id\_base=622

- 5. Diploma de Doutorado, **se a Titulação não estiver registrada no cadastro do servidor.<sup>2</sup>**
- 6. Última portaria de progressão/promoção. (o servidor deverá acessar a Intranet da UFRJ e procurar o número da portaria no SIRHu-Sistema de Pessoal - Sistema para gerenciamento de pessoal e acompanhamento de informações funcionais.

Obs.: Apesar de não ser pedido na Base do Conhecimento da Comissão Permanente de Pessoal Docente – CPPD, que se encontra no SEI, pedimos para que inclua no seu processo digital o seu Lattes de acordo com o Art. 10 da Resolução nº. 08/2014.

## **↓ PRIMEIRO PROCEDIMENTO - ABERTURA DO PROCESSO**

<span id="page-3-0"></span>OBS.: Caso necessite alterar algum documento já carregado é possível editar, veja o item 'Para editar documentos já inseridos ao processo', na página 17.

## ✓ **Abrindo seu processo de Progressão ou Promoção no SEI**

<span id="page-3-1"></span>1) Depois de reunidos todos os documentos, abra o SEI com a sua senha e ao entrar na sua área, à esquerda do seu campo de visão será possível visualizar na caixa de menu a opção "Iniciar Processo", conforme a figura a seguir:

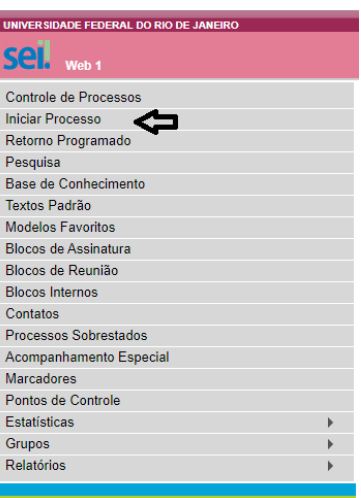

2) Na sequência, ao lado do texto "Escolha um tipo de Processo", você deverá clicar no sinal de adição + e irá aparecer uma lista abaixo com vários tipos de processos, selecione de acordo com a figura a seguir:

<sup>2</sup> Verificar na Intranet da UFRJ no SIRHU – SISTEMA DE RECURSOS HUMANOS – em "consultas"- selecione "Anotações em Histórico" e em "Tipos de Anotações", selecionar –"Escolaridade/Titulação"

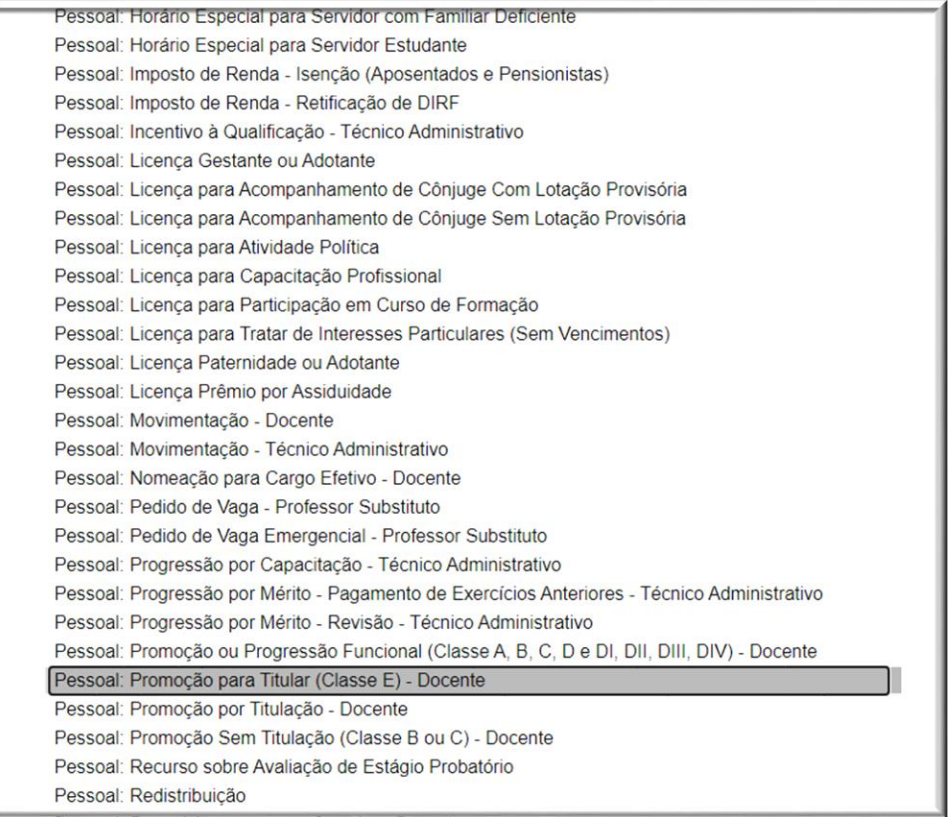

3) Abrirá a tela abaixo, que deverá ser exatamente preenchida como este modelo, lembrando que no campo "interessado" deve constar o seu próprio nome e, no campo "Nível de Acesso" será selecionada a opção "público" e em seguida salve.

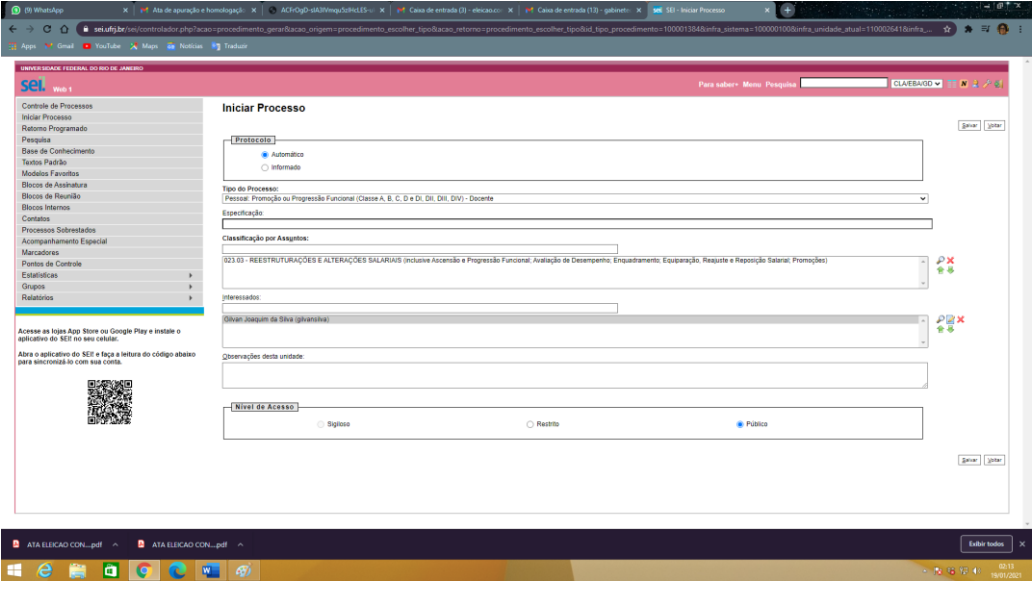

4) Após salvar, como indicado anteriormente, aparecerá no seu campo de visão à esquerda, que no nosso exemplo abaixo está com uma tarja azul, já será o número do seu processo. Agora você irá abrir este processo clicando nele:

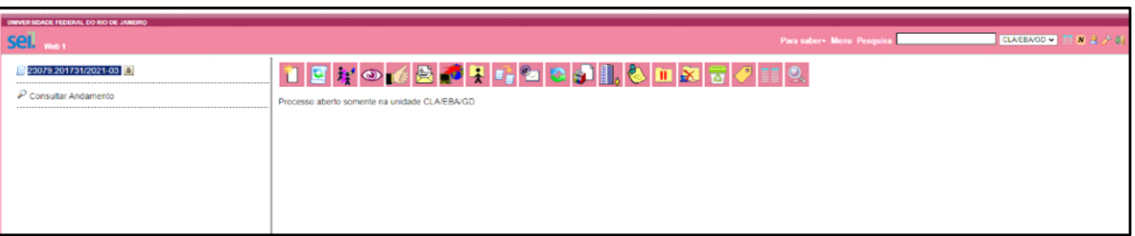

### <span id="page-5-0"></span>↓ SEGUNDO PROCEDIMENTO – GERANDO DOCUMENTO JÁ EXISTENTE DO **SEI**

## ✓ **Incluindo um Requerimento de Abertura**

<span id="page-5-1"></span>Agora você deve incluir o Requerimento de Abertura de Processo. É um documento que já existe incorporado ao SEI e que precisa ser preenchido e logo depois salvo e assinado (atenção: a CPPD devolve o processo se este Requerimento não estiver assinado eletronicamente no SEI).

1) Para incluir este Requerimento de Abertura, você deverá, na barra de ferramentas, à esquerda do seu ângulo de visão, clicar no botão "Incluir Documento" que é a imagem de uma "folha em branco".

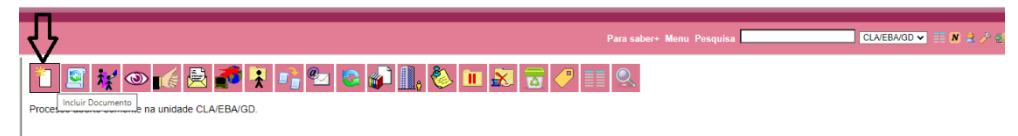

2) Na sequência aparecerá a tela a seguir:

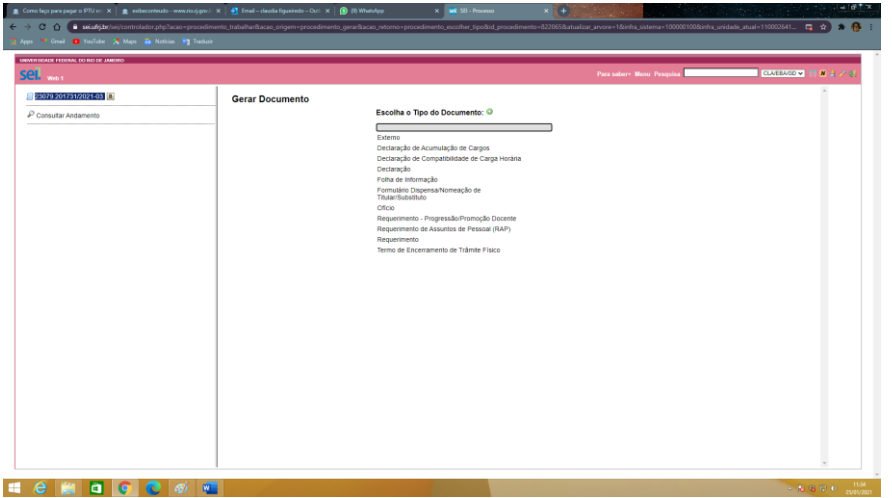

3) Na caixa "Escolha um Tipo de Documento", você deverá clicar no sinal de adição + e na sequência abrirá uma lista com vários tipos de documentos que já existem no SEI, basta escolher o "Requerimento: Progressão/Promoção Docente" como está na tela a seguir:

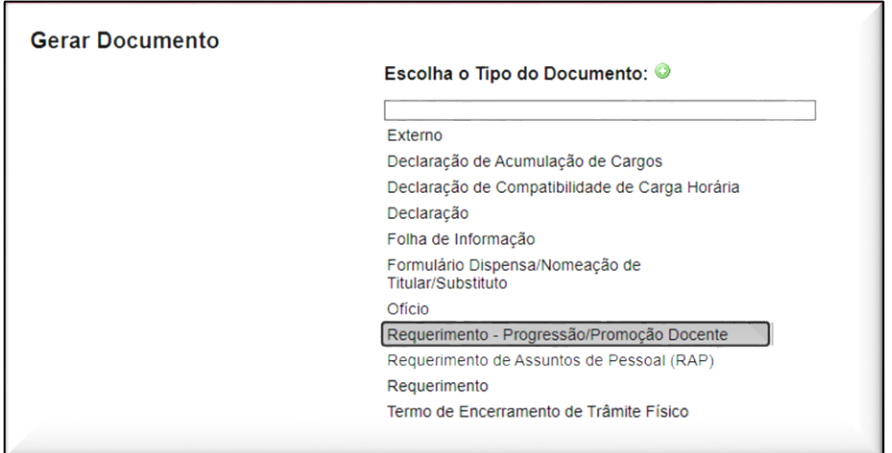

4) Logo a seguir abrirá a tela abaixo, onde você deverá preencher com as suas informações exatamente o que foi preenchido na imagem, lembrando que em "interessado" o seu nome já deverá estar aparecendo, agora é só apertar o botão "Confirmar Dados".

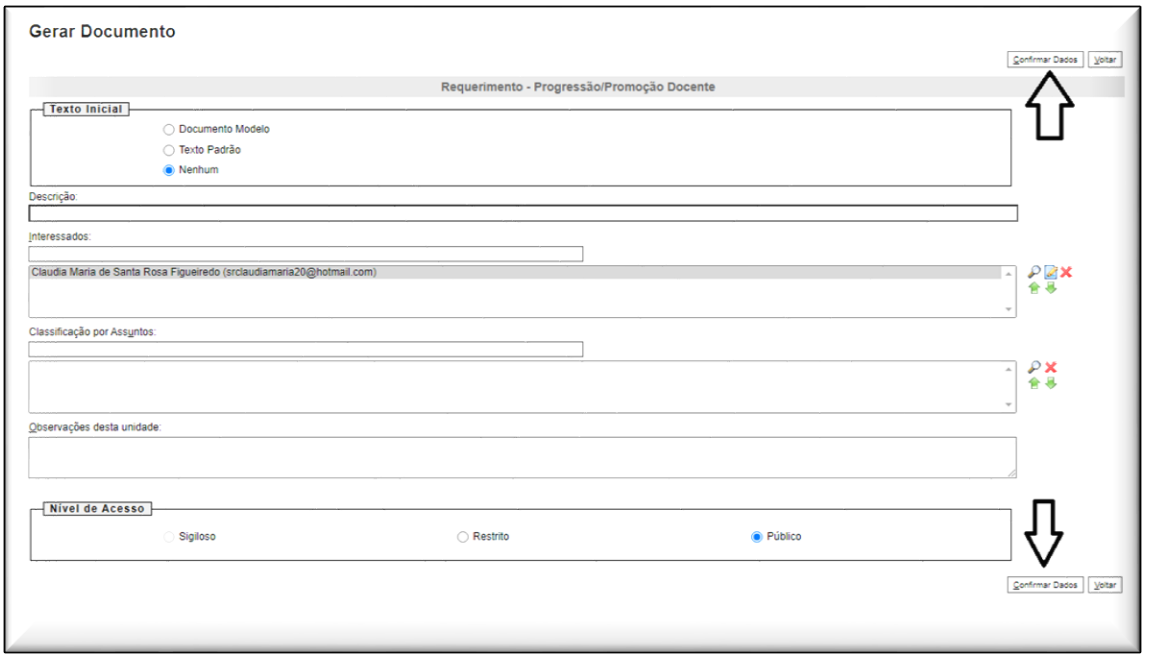

5) Após este procedimento irá aparecer a tela a seguir. Porém, este requerimento precisa ser editado para que suas informações fiquem salvas, para isso é preciso clicar na barra de ferramenta no botão "Editar Conteúdo"<sup>3</sup> (com a figura de um pergaminho e uma caneta):

<sup>&</sup>lt;sup>3</sup> Existe caso relatado que o sistema já abriu automaticamente a tela de edição (item 6 a seguir) sem a necessidade de acionar o botão citado. Contudo é necessário que o docente fique muito atento, pois, caso ele não venha pedir o comando "Editar Conteúdo" e o mesmo documento não esteja habilitado para ser editado, tudo o que for preenchido no documento parecerá que está sendo de fato preenchido,

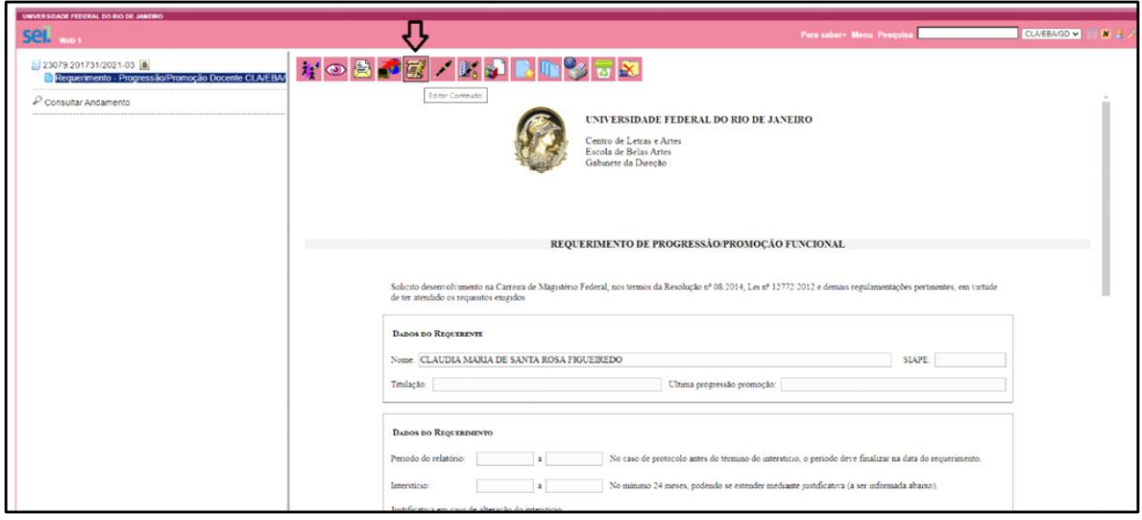

6) Neste Requerimento você deverá introduzir suas informações, note que quando você pede para "Editar o Conteúdo" abrirá a tela a seguir, salve e assine, caso contrário a PR4 manda de volta.:

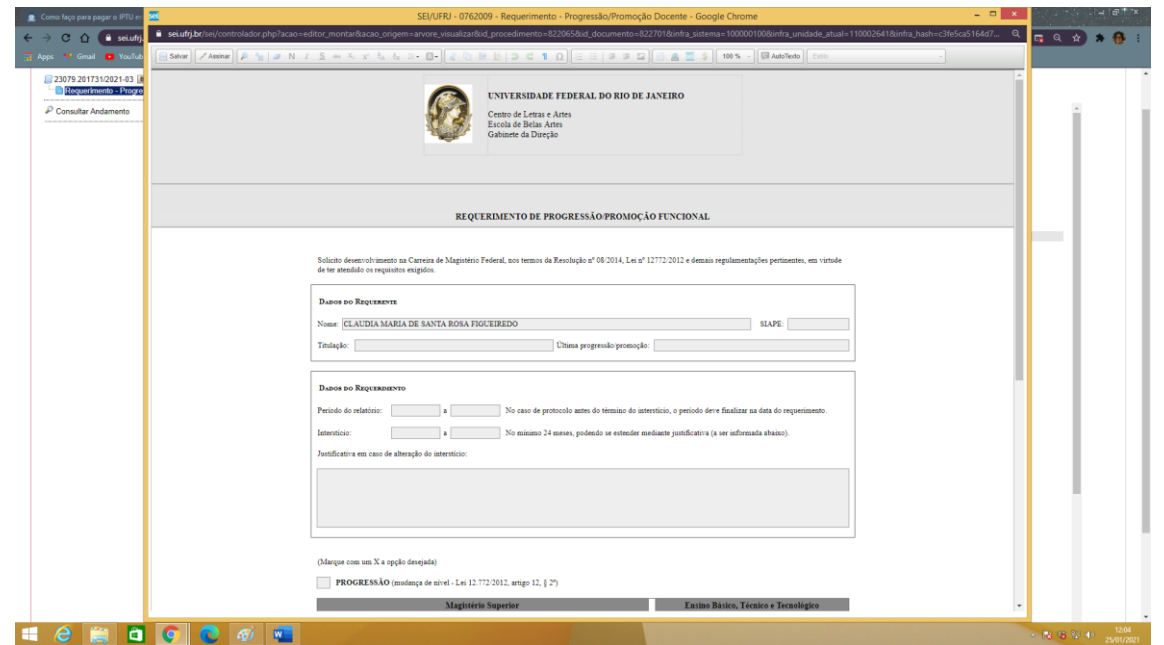

OBS.: Observe que aparecerá para você as opções "assinar" e "salvar" no seu campo de visão do lado esquerdo da tela na barra de ferramenta, normalmente só assinamos quando temos a certeza de que todas as informações estão corretas.

porém, não abrirá o botão de "assinar" e nem o de "salvar" e tudo o que for preenchido no formulário não será salvo e em muitos casos o docente nem percebe e depois que uma outra unidade recebe o processo, vai verificar que o respectivo requerimento não poderá ser aberto, pois na verdade este documento, segundo a Base de Conhecimento, é apenas uma minuta, e caso o processo seja enviado de volta para a unidade geradora para posterior edição do documento citado, o docente acaba não conseguindo mais editar este documento e nem tão pouco excluí-lo. Fato que ocorre com muita frequência. (Veja maiores esclarecimentos em Quarto Procedimento – Revisando o meu processo)

## <span id="page-8-0"></span>← TERCEIRO PROCEDIMENTO - GERANDO DOCUMENTO DO TIPO **EXTERNO**

#### ✓ **Inserindo o Boletim com a Publicação da Portaria da minha última Progressão ou Promoção.**

<span id="page-8-1"></span>OBS.: Toda a documentação externa a ser inserida ao seu processo já deverá estar salva em pdf no seu computador. Caso você tenha dúvidas com relação ao Boletim com a Publicação da Portaria da sua última Progressão ou Promoção, acesse na página da EBA o "Guia para acessar minhas Portarias".

Agora você irá inserir os seus arquivos no processo sendo que todos eles devem ser considerados como "externo".

1) Na Barra de Ferramenta clicar em "Incluir Documento" de acordo com a tela a seguir:

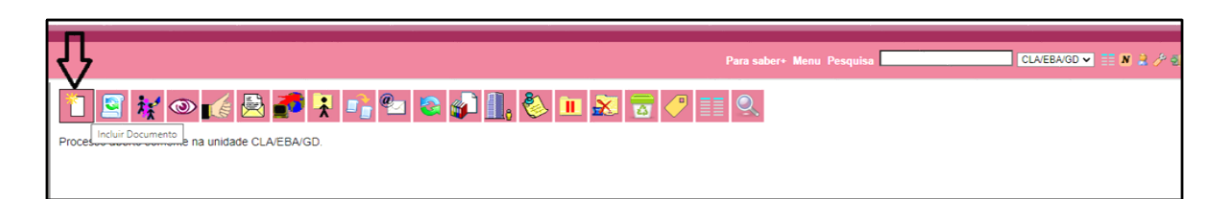

2) Na sequência abrirá a tela abaixo onde você deverá clicar no sinal de adição + e selecionar a opção "Externo".

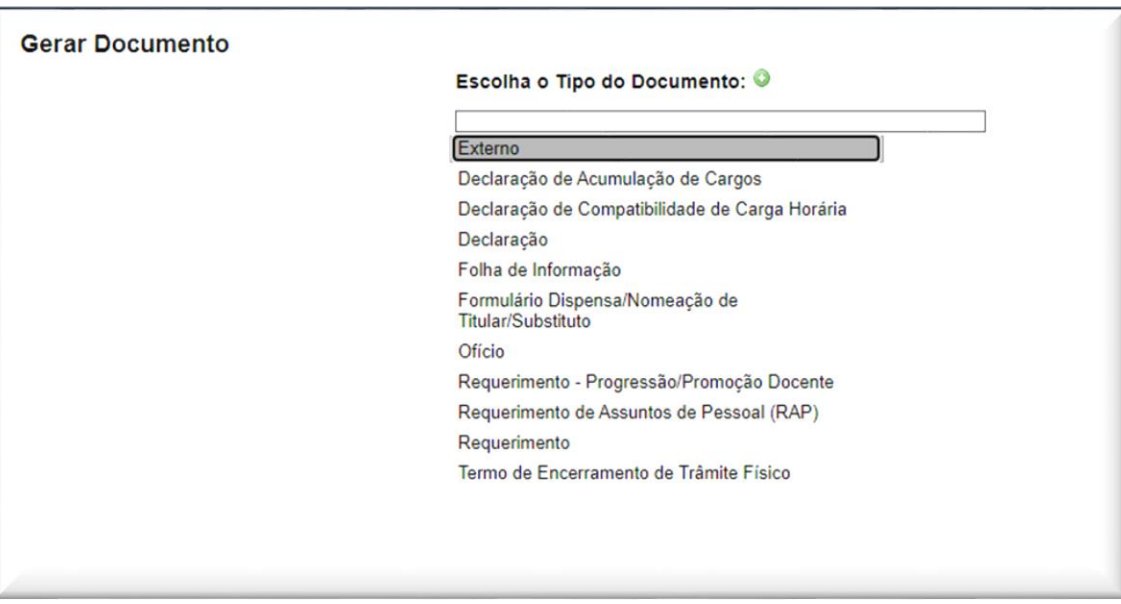

3) Após clicar em documento externo abrirá a tela a seguir, que deverá ser preenchida exatamente como este modelo, inserindo a data da publicação deste boletim (com a sua portaria publicada), selecionando a opção "público" e clicando no Botão "Escolher Arquivo", para que você selecionando no seu computador o arquivo com o boletim.

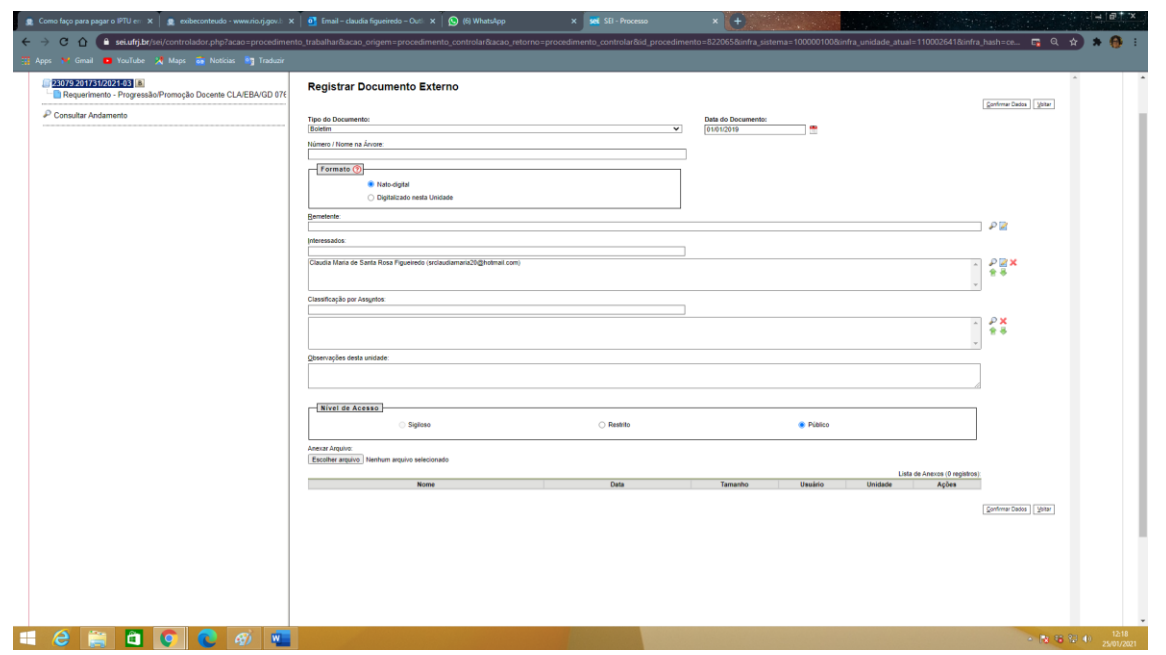

OBS.: Como se trata de um documento **on-line**, selecione **"nato-digital"**.

4) Depois de realizado todos estes procedimentos é só "Confirmar Dados" e o boletim com a publicação da sua portaria ficará visível no processo:

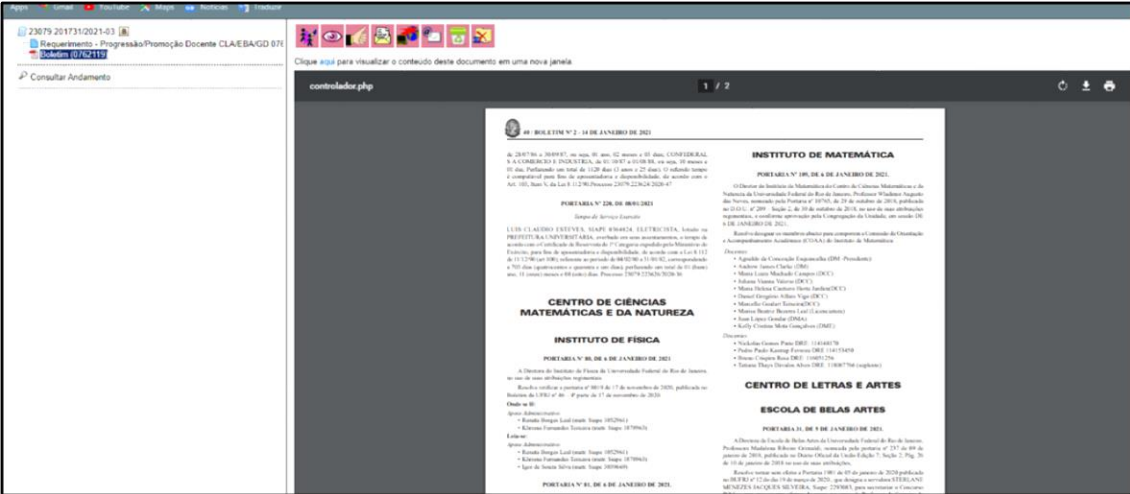

## ✓ **Inserindo o meu Relatório**

<span id="page-9-0"></span>**Obs.: Promoção à Titular (E)** deverá considerar a trajetória do requerente, conforme art. 40 e seguintes da Resolução CONSUNI nº. 08/2014, que menciona: "O Relatório de Atividades no que se refere aos **Grupos de II a V previstos nos Artigos 11 e 12 deverá relacionar as atividades do docente no período dos 15 (quinze) anos que antecedem a solicitação de promoção."**

Art. 41. A avaliação de desempenho do docente que solicita a promoção para a Classe E, com a denominação de Professor Titular, será fundamentada no Relatório de Atividades, que deverá ser entregue pelo docente junto à solicitação de promoção, para fins de avaliação pela Comissão de Avaliação.

§ 4º A aprovação na Avaliação de Desempenho é pré-requisito para a defesa de Tese Acadêmica ou de Memorial.

1) Vamos inserir agora o seu Relatório para avaliação da Banca. Para isso você deverá seguir o mesmo processo na Barra de Ferramenta para "Incluir Documento" de acordo com a tela abaixo:

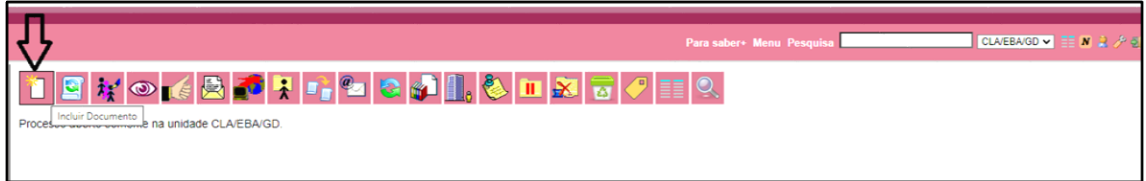

2) Em seguida abrirá a próxima tela e nela selecione a opção "Externo".

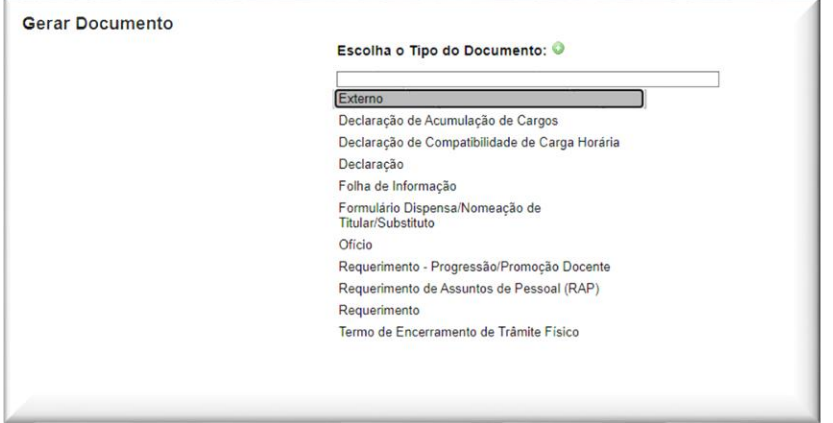

3) Na sequência abrirá a tela já conhecida, porém agora você preencherá da seguinte forma:

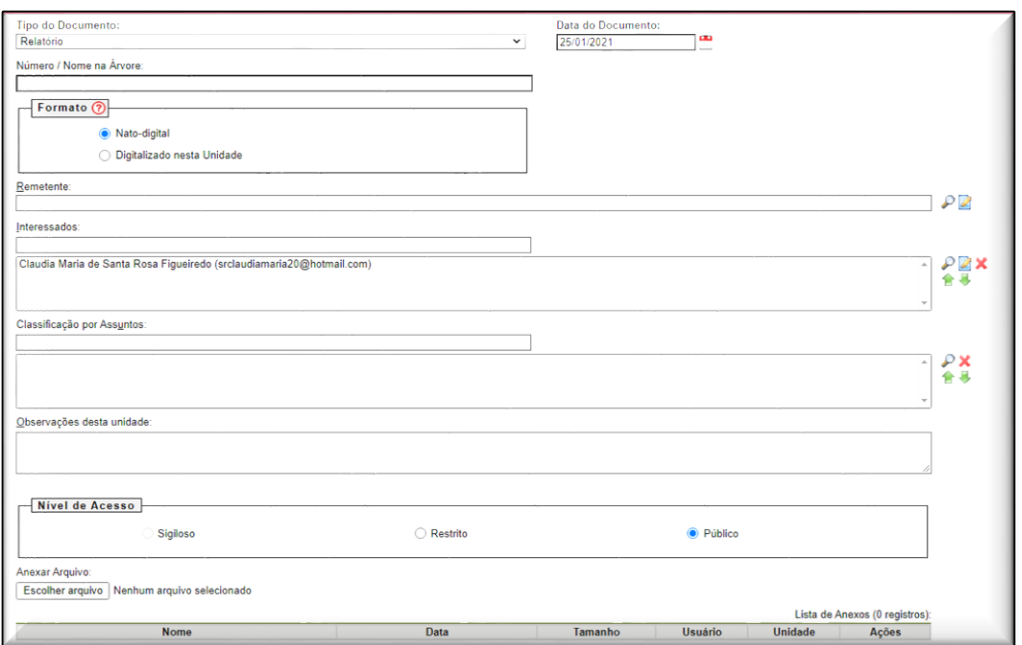

4) Veja que em "Tipo de Documento", você deverá colocar "Relatório"

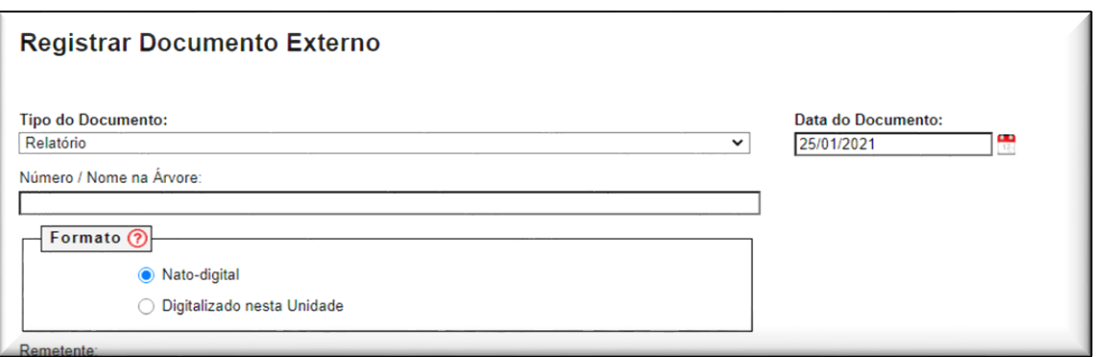

OBS.: a) Caso você precise organizar melhor, em "Número/Nome na Árvore" você poderá inserir mais detalhes com relação ao seu relatório para melhor organização. b) Será função do Chefe de Departamento dar "ciência" no seu Relatório e caberá a você lembrá-lo desta função.

5) Depois de tudo devidamente preenchido, você deverá clicar no botão "Escolher Arquivo", procurar no seu computador o seu Relatório que já estará salvo como pdf em seguida clique em "Confirmar Dados".

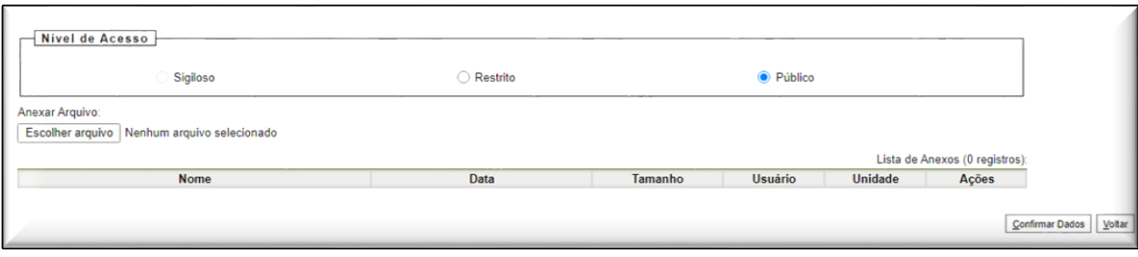

## ✓ **Inserindo os meus comprovantes**

<span id="page-12-0"></span>1) Vamos inserir agora os seus Comprovantes para avaliação da Banca. Para isso você deverá seguir o mesmo processo na Barra de Ferramenta para "Incluir Documento" de acordo com a tela abaixo:

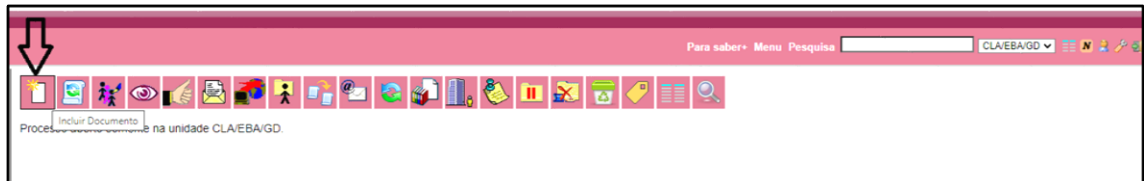

2) Em seguida abrirá a próxima tela e nela selecione a opção "Externo".

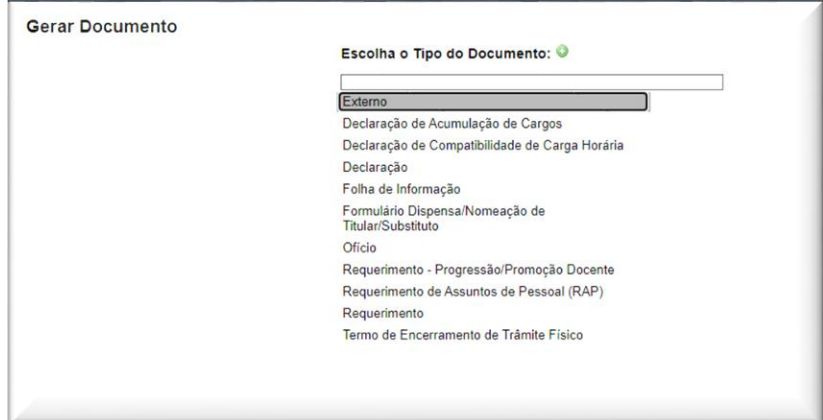

3) Na sequência abrirá a tela já conhecida, porém agora você preencherá da seguinte forma:

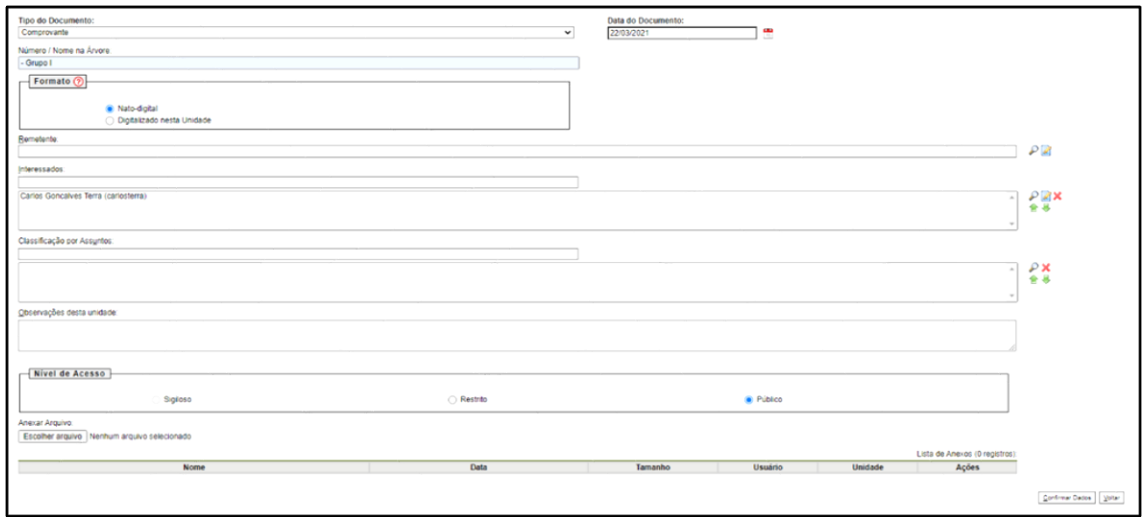

4) Veja que em "Tipo de Documento", você deverá colocar "Comprovante"

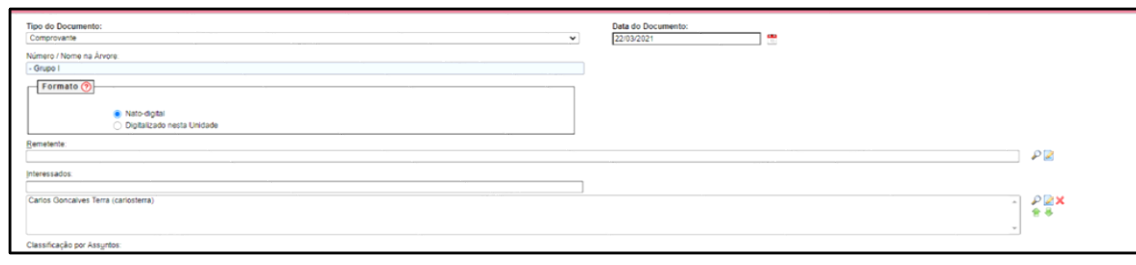

OBS.: a) Caso você precise organizar melhor, em "Número/Nome na Árvore" você poderá inserir mais detalhes com relação aos seus comprovantes para melhor organização, isso irá depender de como você organizou o seu material. b) Será função do Chefe de Departamento dar "ciência" nos seus Comprobatórios e caberá a você lembrá-lo desta função.

5) Depois de tudo devidamente preenchido, você deverá clicar no botão "Escolher Arquivo", e o arquivo com seus comprovantes já deverá estar organizado no seu computador e salvo como pdf, agora basta achá-lo e selecioná-lo, escolha em seguida o botão "confirmar Dados"

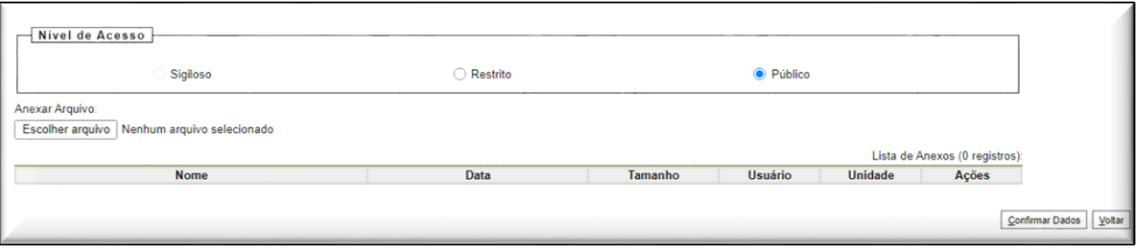

OBS.: Utilize o "Guia Prático/ Organizando o Relatório e Comprovantes", para auxiliá-lo na organização do seu material.

## ✓ **Inserindo a minha Tese ou Memorial**

<span id="page-13-0"></span>Em caso de Promoção à Classe E (Titular), também será necessário inserir ao processo um Memorial **ou** Tese Acadêmica Inédita, elaborada no padrão de formatação da área do docente e para inserir no SEI também é preciso salvar em pdf. Para tanto, o docente deverá seguir os mesmos procedimentos para inserir o relatório e os comprovantes, só alterando em "Registrar Documento Externo" o "Tipo do Documento". Para apresentação do Memorial ou da Tese.

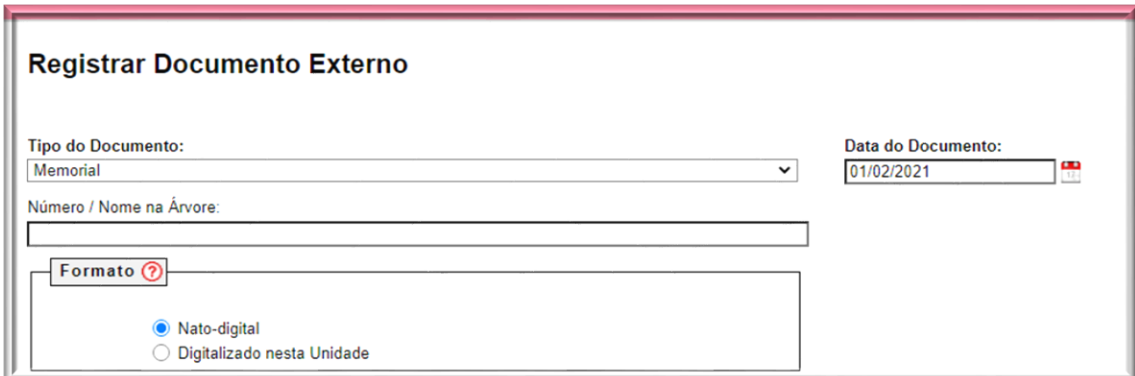

ou

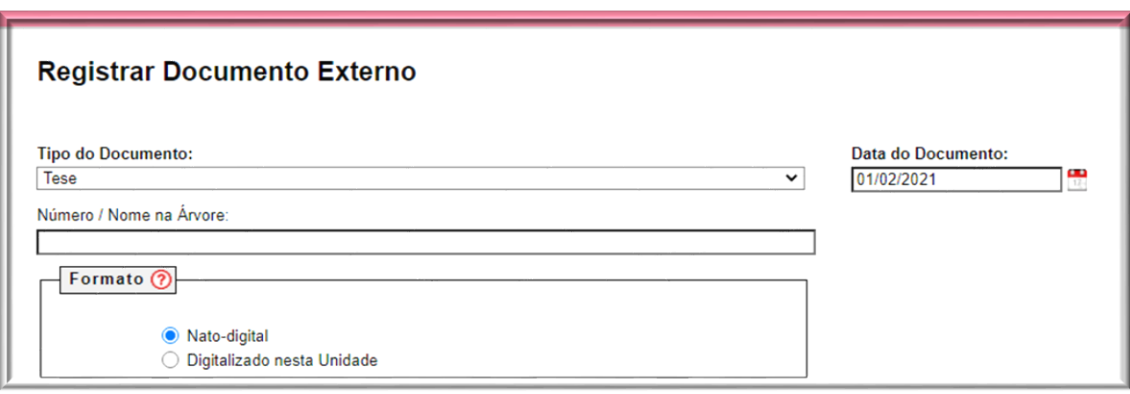

Obs.: a) Lembrando que o Memorial, deverá considerar as atividades de ensino, pesquisa e extensão, gestão acadêmica e produção profissional técnica relevante. Já a alternativa da Tese Acadêmica Inédita, deverá ser elaborada no padrão de formatação da área do docente. b) Será função do Chefe de Departamento dar "ciência" no seu Memorial/Tese Acadêmica e caberá a você lembrá-lo desta função.

**Resolução CONSUNI nº 08/2014 -** Art. 44. A defesa pública de Memorial, na presença da Comissão de Avaliação, deverá constar de apresentação de cerca de **50 (cinquenta) minutos** de duração sobre a trajetória do docente, seguida de arguição. Art. 45. § 1º A defesa pública da Tese Acadêmica, na presença da Comissão de Avaliação, deverá constar de apresentação de cerca de **50 (cinquenta) minutos** de duração, seguida de arguição.

#### ✓ **Inserindo o meu Diploma**

<span id="page-14-0"></span>1) Siga o mesmo procedimento para inserir Documento Externo realizado anteriormente. Confira na próxima imagem:

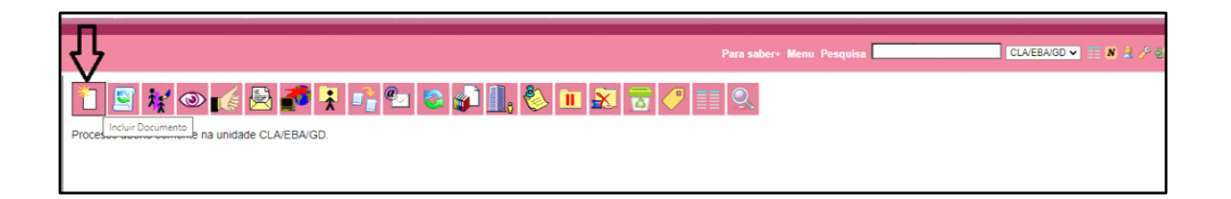

2) Em seguida abrirá a próxima tela e nela selecione a opção "Externo".

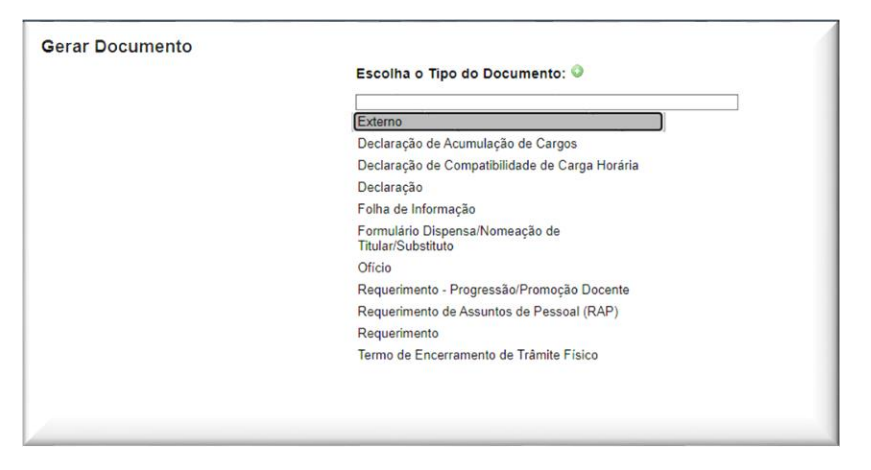

3) Veja que em "Tipo de Documento", você deverá colocar "Diploma"

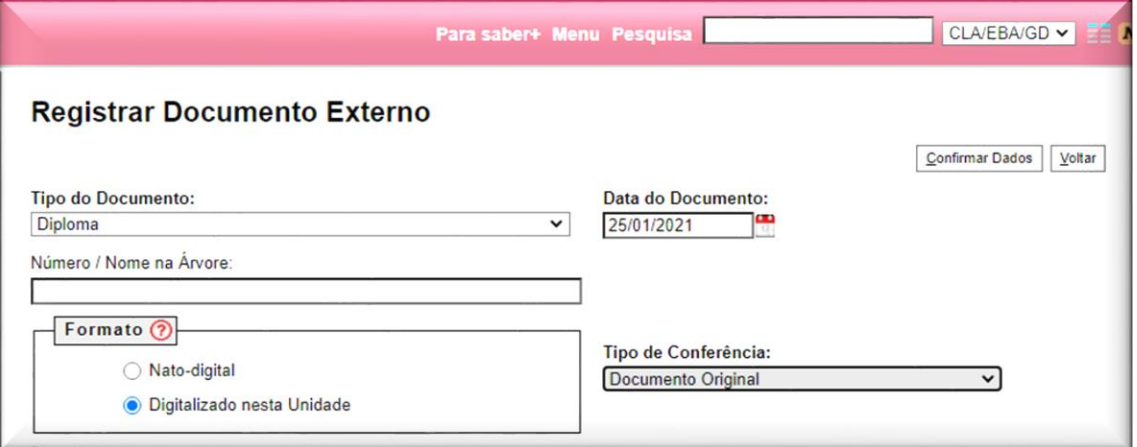

OBS.: Em caso de Diplomas, por exemplo, por se tratar de um documento oficial com assinaturas, você deverá informar que ele foi **"Digitalizado nesta unidade"** no campo "Formato", ou seja, o próprio Docente escaneou o diploma na unidade dele no SEI e no campo "Tipo de Conferência", você deverá escolher **"Documento Original".** Será função do Chefe de Departamento dar "autenticar" o seu Diploma e caberá a você lembrá-lo desta função.

OBS.: Apesar de não ser pedido na Base do Conhecimento da CPPD, que se encontra no SEI, pedimos para que inclua no seu processo digital o seu Lattes de acordo com o Art. 10 da Resolução n. 08/2014. Para este procedimento utilize as mesmas ações para a inclusão de documentos externos, lembrando que é um documento "nato digital" e que não precisa ser autenticado.

## ← QUARTO PROCEDIMENTO - REVISANDO O MEU PROCESSO

#### ✓ **Para editar documentos já inseridos ao processo**

<span id="page-16-1"></span><span id="page-16-0"></span>OBS.: Utilizado para consultar ou alterar os dados de cadastro do processo, tais como: descrição, interessado, destinatário e nível de acesso. Também é possível trocar documento, porém somente se o processo não tiver tramitado em outra unidade.

1) Selecione na árvore o documento que precisa ser alterado

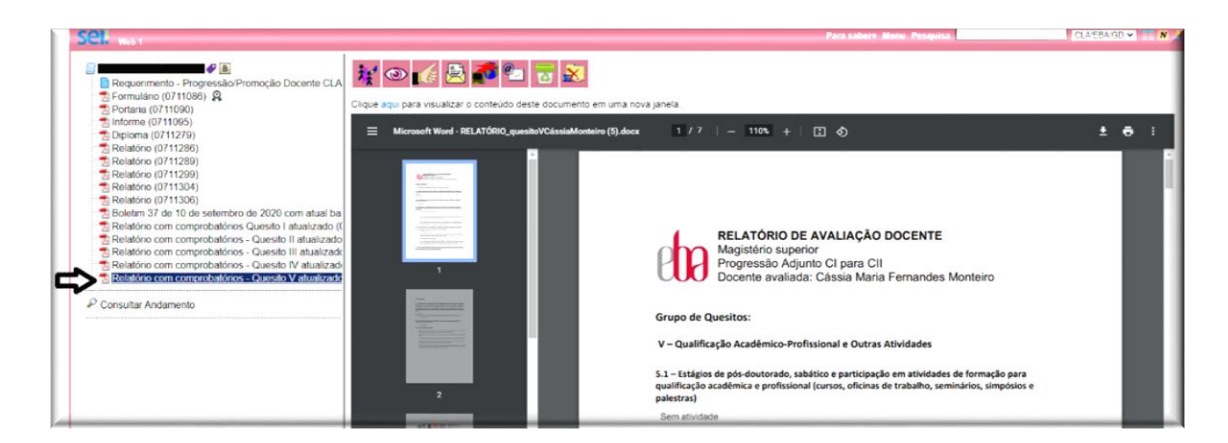

2) Note que o seu documento já aparecerá para você e na sequência selecione na barra de ferramenta à esquerda do seu campo de visão a Tecla que permite editar o documento:

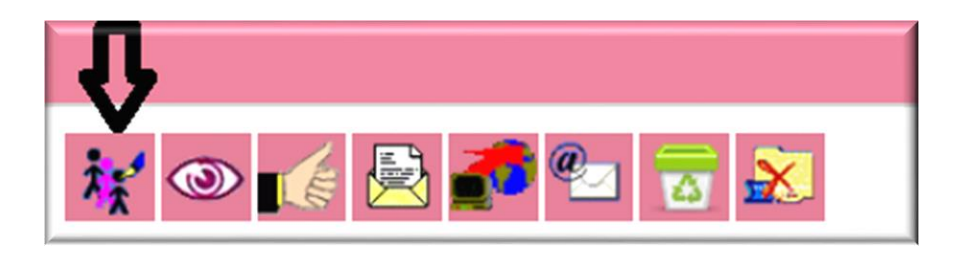

3) Agora é só fazer as alterações necessárias e salvar.

Observação para exclusão de documentos<sup>4</sup>:

Em regra, o ícone ficará visível apenas quando o procedimento de exclusão for permitido. A exclusão de documentos se diferencia da exclusão de processos porque um

<sup>4</sup> Documento utilizado como fonte de pesquisa para a confecção deste guia foi retirado da Base de Conhecimento do SEI [https://sigad.ufrj.br/gsei/visualizarBaseConhecimento.php?id\\_base=507](https://sigad.ufrj.br/gsei/visualizarBaseConhecimento.php?id_base=507)

processo pode estar aberto para várias unidades no momento da criação de um documento. Por isso, a exclusão obedece a algumas regras:

1. Documento gerado e não assinado pode ser excluído pela unidade geradora. Documento que ainda não foi assinado é considerado minuta e pode ser excluído, ainda que tenha sido incluído em bloco de reunião.

2. Documento gerado assinado e ainda com a caneta em amarelo pode ser excluído pela unidade elaboradora. A caneta de indicação de assinatura fica em amarelo até que o documento tenha seu primeiro acesso por usuário de outra unidade, até seu primeiro acesso externo ou até o processo ser enviado para outra unidade.

3. Documento externo autenticado com Certificado Digital e ainda com a caneta em amarelo pode ser excluído pela unidade que o incluiu no processo.

4. Documento externo não autenticado com Certificado Digital pode ser excluído pela unidade que o incluiu no processo até seu primeiro acesso por usuário de outra unidade, até seu primeiro acesso externo ou até o processo ser enviado para outra unidade.

#### ✓ **O que faz o chefe do departamento?**

- <span id="page-17-0"></span>• Deverá dar "ciência" no Relatório de Atividades e em todos Comprobatórios (disponível na barra de ferramentas do SEI).
- Deverá autenticar o seu Diploma.  $\int_{\mathbb{R}}$
- Também cabe ao chefe do Departamento inserir na pauta da Reunião Departamental os nomes dos indicados para a comissão avaliadora, porém, como no documento que está na Base de Conhecimento do SEI esta informação é apresentada de forma contraditória, existem duas possibilidades para o chefe do departamento dar continuidade ao processo:
	- a) O Chefe do Departamento poderá inserir **ao processo o despacho do departamento com a aprovação da indicação da Comissão Avaliadora e enviar o processo ao Gabinete, que o incluirá na pauta da congregação ou;**
	- b) O Chefe do Departamento primeiro **envia o processo ao Gabinete sem este despacho, mas o enviando separadamente para que o gabinete insira na pauta da congregação e no respectivo processo**.

#### ← QUINTO PROCEDIMENTO - ACOMPANHAMENTO ESPECIAL

<span id="page-17-1"></span>Possibilita ao usuário acompanhar o andamento do processo mesmo que ele esteja tramitando em outra unidade.

1. Ainda com seu processo aberto, clique na barra de ferramenta no botão do olho:

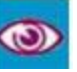

2. Abrirá a tela abaixo, onde você deverá verificar se já existe algum grupo que o seu processo se encaixa, ou caso não exista, você poderá criar um grupo.

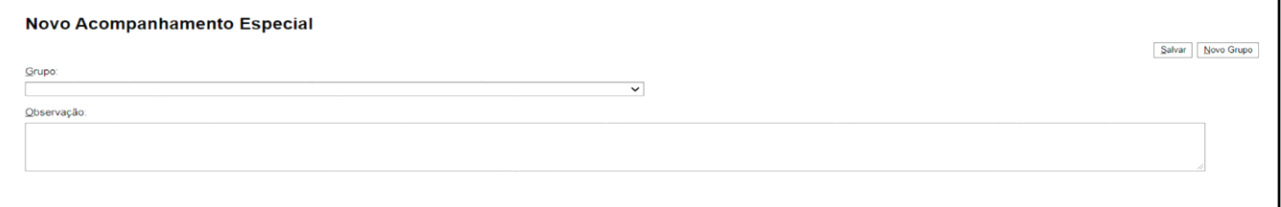

3. Você deverá clicar no símbolo a seguir:

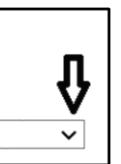

4. Feito isso, abrirá todos os grupos existentes, você deverá selecionar o grupo que melhor caracteriza o seu processo, ou caso não haja nenhum grupo, selecione o botão de acordo com a próxima figura:

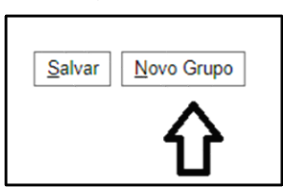

5. Digite o nome do novo grupo e na sequência clique no botão "salvar":

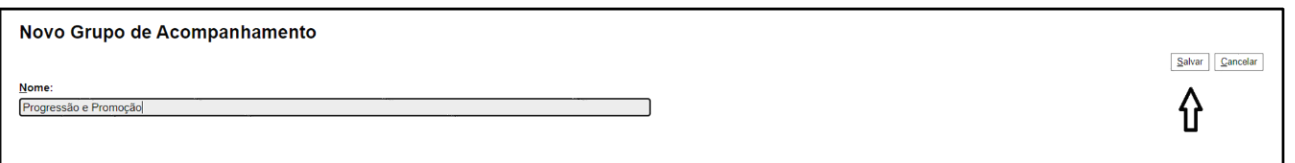

6. E o seu grupo para Acompanhamento Especial de processos será criado, você poderá inserir na observação o nome do interessado e salvar:

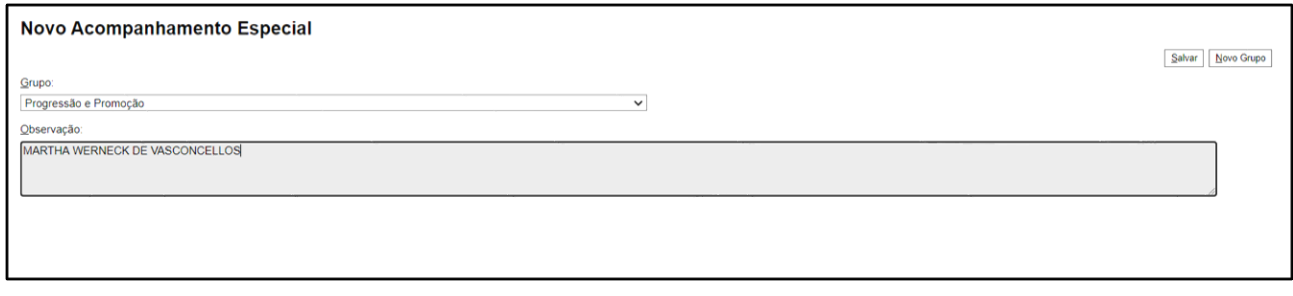

OBS.: Seu processo já ficará no Acompanhamento Especial, verifique que na árvore, ao lado do número do seu processo irá aparecer o olho.

7. Toda vez que você entrar no SEI, você poderá selecionar no menu principal "Acompanhamento Especial":

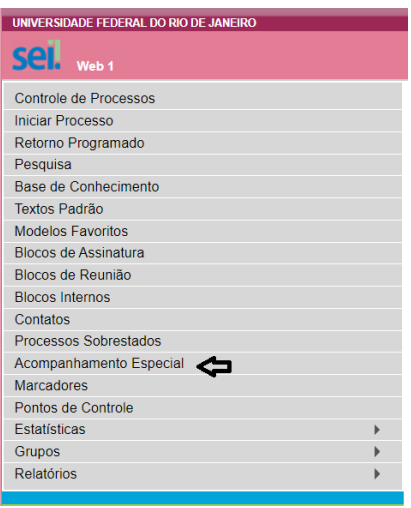

8. Será apresentado um quadro com a relação dos processos da unidade que estão em acompanhamento e as informações de controle, tais como: usuário que marcou o acompanhamento, a data, o grupo, observação e ainda as ações possíveis para o acompanhamento: "Alterar Acompanhamento" ou "Excluir Acompanhamento.

## $\downarrow$  SEXTO E ÚLTIMO PROCEDIMENTO

#### ✓ **Enviando o meu processo**

<span id="page-19-1"></span><span id="page-19-0"></span>Após a Chefia de Departamento dar "ciência" no processo, você deverá encaminhá-lo para o Gabinete da Direção da Escola (CLA/EBA/GD), seguindo os procedimentos abaixo:

1) Selecione na árvore o número do seu processo com a tarja em azul:

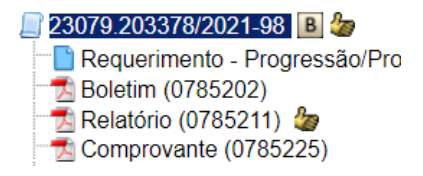

2) Em seguida na Barra de Ferramenta à esquerda do seu ângulo de visão, selecione "Enviar Processo":

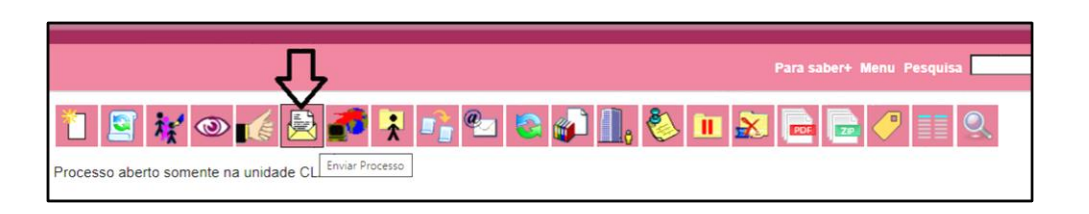

3) Ao abrir a tela a seguir, você deverá inserir a unidade para onde o processo será encaminhado: CLA/EBA/GD, e na sequência aperte o botão "Enviar":

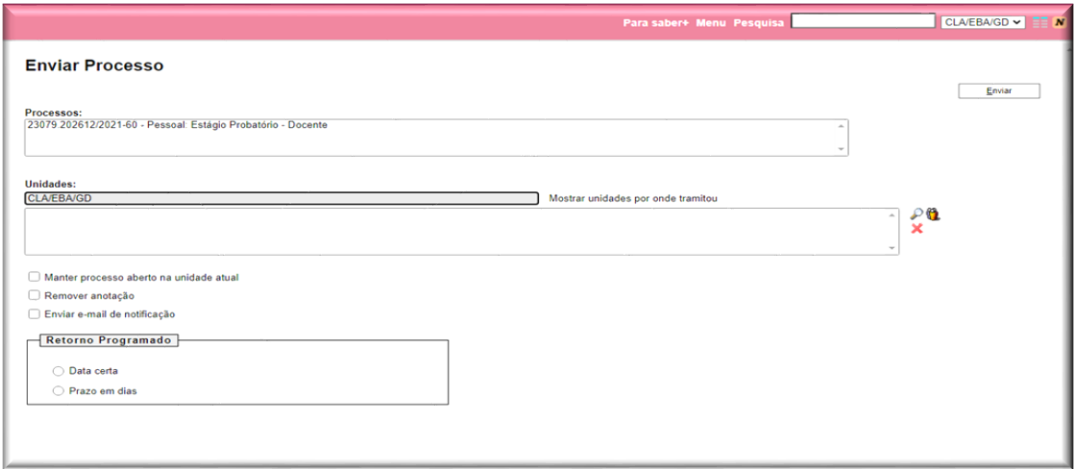

## DOCUMENTAÇÃO QUE SERÁ INCLUÍDA PELO GABINETE DA DIREÇÃO (EBA) E PELO CONSELHO DE CENTRO

- <span id="page-20-0"></span>1. Despacho da aprovação dos nomes para comporem a comissão de avaliação do departamento do interessado (podendo ser inserido pelo próprio chefe do departamento ou pelo gabinete da EBA);
- 2. Ata da Congregação com a aprovação dos nomes para comporem a Comissão Avaliadora;
- 3. Portaria de designação da Comissão de Avaliação, indicada pelo Departamento do requerente, publicada no BUFRJ pelo Diretor da Unidade, informando a classe de seus membros;
- 4. A Tabela com o Resultado Parcial de Avaliação Docente referente ao Relatório, o Parecer do Relatório de Atividades e a Ata da Sessão de Exame do Relatório de Atividades, tudo devidamente datado e assinado por todos os membros da comissão. Lembrando que a avaliação do relatório é pré-requisito para a defesa da Tese ou para a conferência do Memorial.
- 5. A documentação relativa a todas as etapas da avaliação da Comissão (exame do Memorial ou Tese, Exame da Conferência do Memorial ou da Defesa da Tese) tudo acompanhado com pareceres, atas, formulários e tabelas datadas e assinadas;
- 6. Ata com a aprovação do relatório de avaliação, com suas respectivas atas de cada etapa da avaliação, pelo Conselho de Centro.